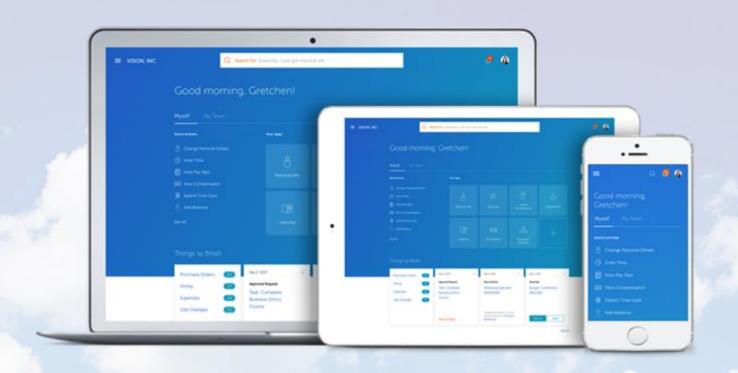

## **HCM Cloud**

Viewing Your Benefit Plan Elections

### Self-Service

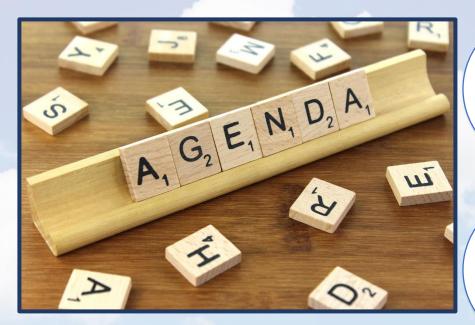

Medical Insurance

Retirement Plans

During this presentation, James Kirk will review his healthcare benefits and his retirement plan enrollment.

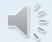

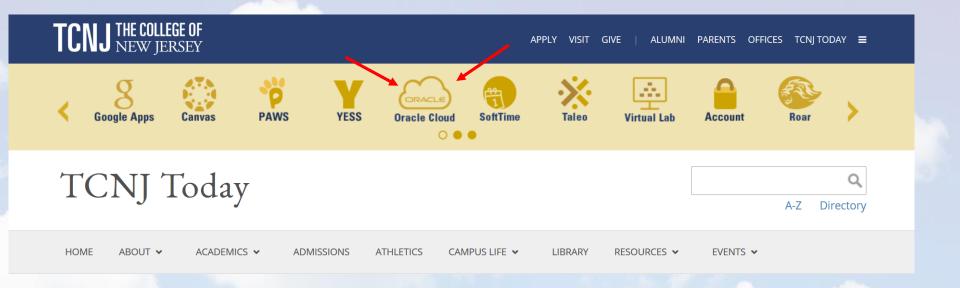

To begin, you must first log in to the HCM Cloud platform. To do so, navigate to the TCNJ Today web page. Click the Oracle Cloud icon.

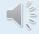

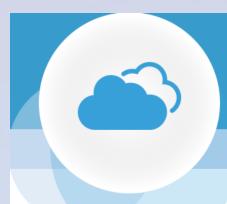

## SIGN IN ORACLE APPLICATIONS CLOUD

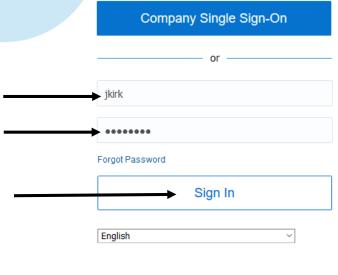

Type the same user name and password used to log on to your TCNJ email. This also known as your, "single sign on".

Press "Sign in".

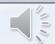

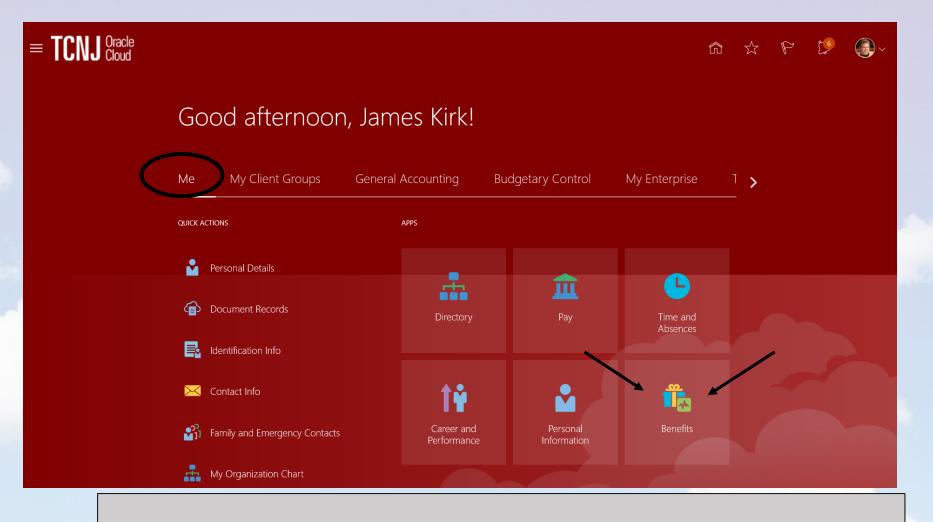

Welcome to James Kirk's Cloud Account.

You should see that the "Me" option is underscored. At this time, click the tile.

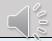

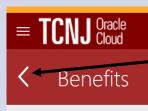

To navigate in the Cloud platform, you should click the back arrow at the top right of the screen to get to the prior screen, or click the home icon to return to the landing page.

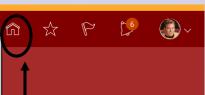

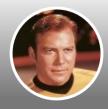

James Kirk

Review your benefits package and relevant info before you enroll.

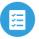

#### **Pending Actions**

Address your open items to complete enrollment

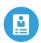

#### **Your Benefits**

See your current, past, and future enrollments

#### This is the first benefits screen. Click the

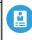

#### Your Benefits

See your current, past, and future

tile.

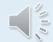

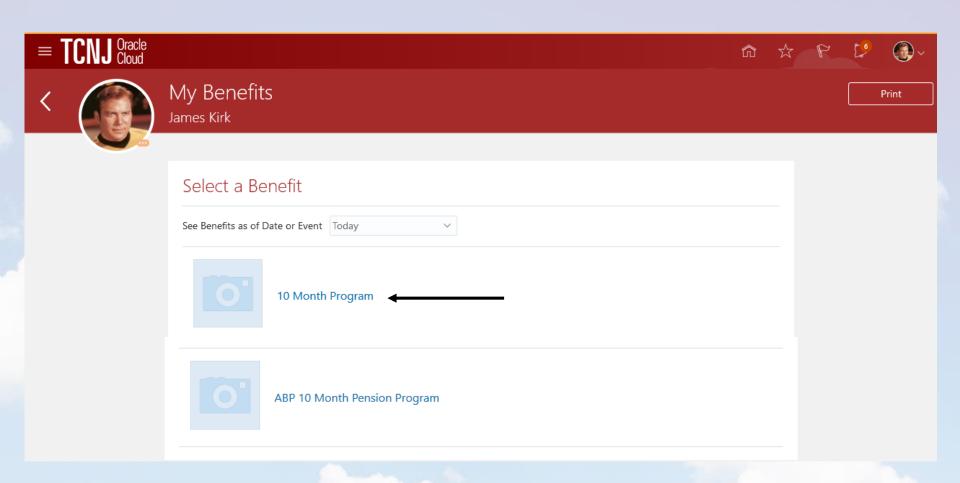

James is a professor so he is enrolled in a 10 month program. On the My Benefits screen James has a 10 month healthcare and a 10 month pension program. James clicks the 10 month program option.

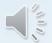

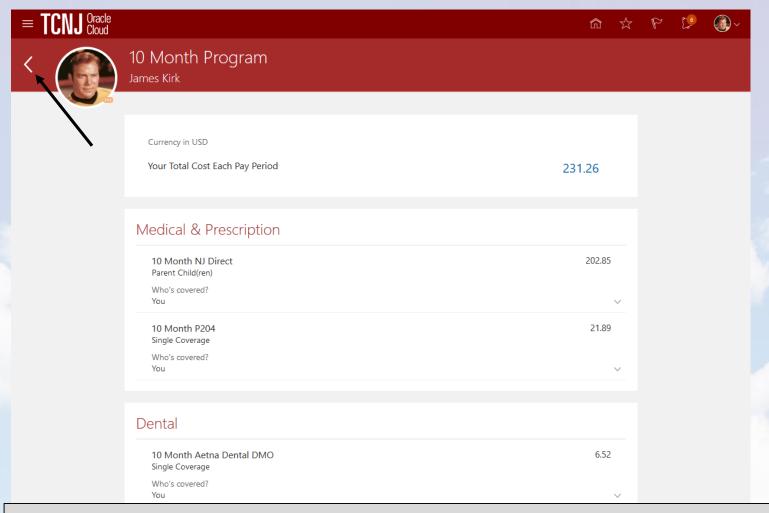

Displayed on the screen are James' enrollments in medical insurance, prescription drug and dental insurance and, if he had elected to participate, flexible spending accounts. After reviewing his enrollments, James clicks the back arrow at the top of the screen in order to navigate to the first benefits screen.

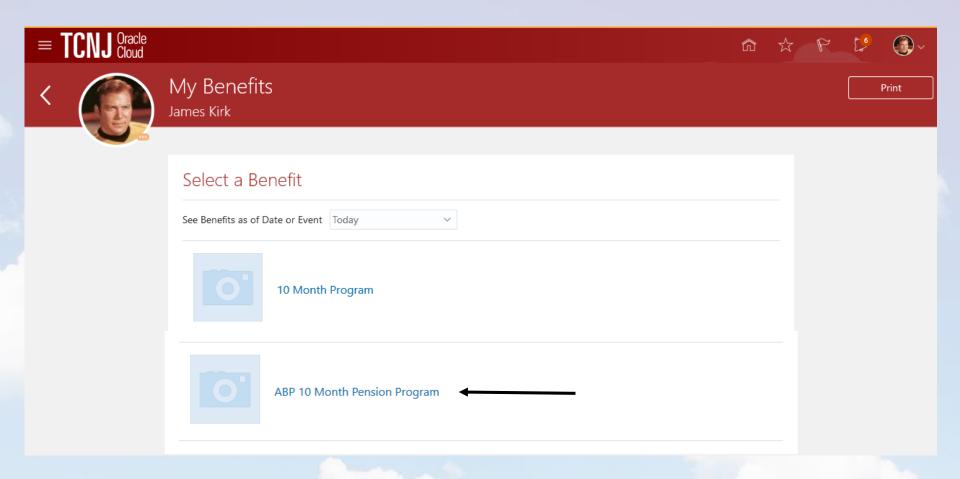

James clicks the icon for his pension plan enrollment.

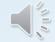

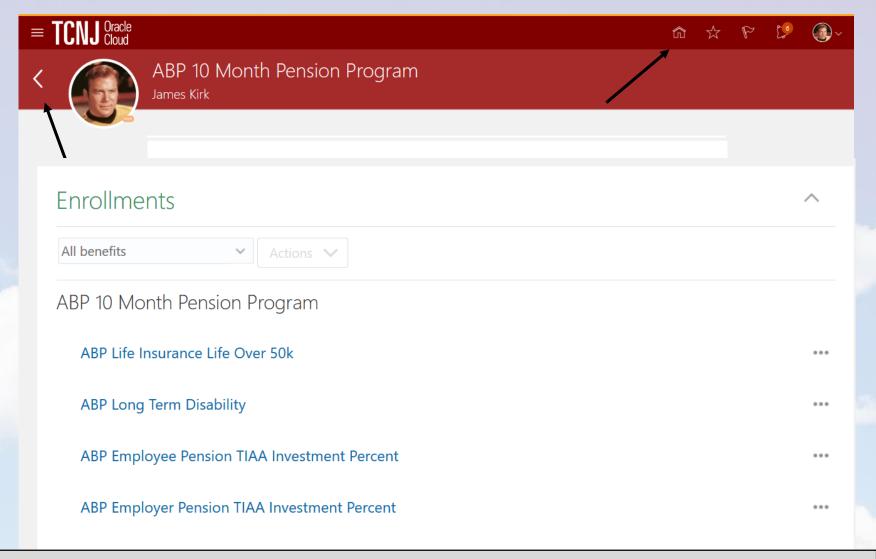

On the pension screen, James is able to view his pension plan enrollments. To get back to the first benefits screen James clicks the back arrow located at the top left of the screen. Alternately, to go back the home screen click the icon at the top right of the screen.

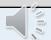

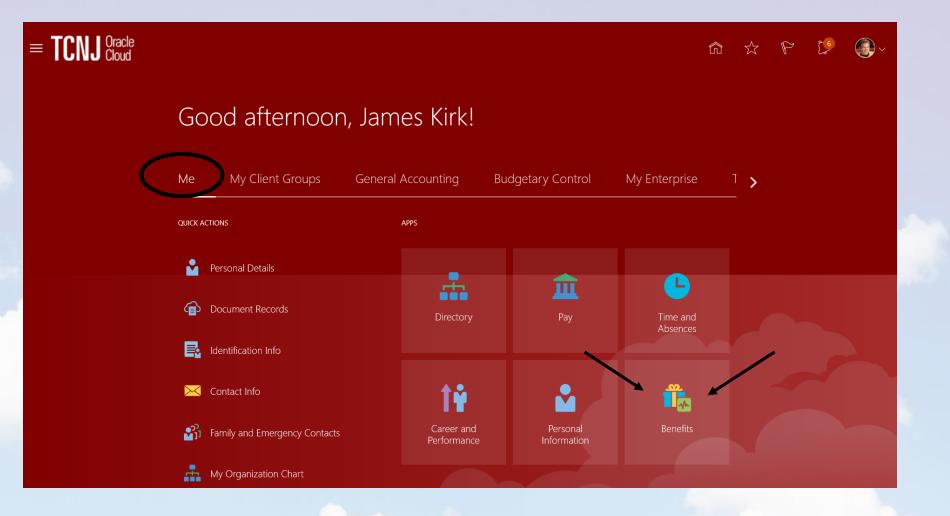

We have arrived at the end of the benefits self-service demonstration.

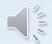

# Questions? Please contact us at <a href="https://example.com/">HR@tcnj.edu</a>

Thank you!

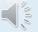